### 推荐表协议书注册说明书(学生版)

#### 一、学生注册推荐表

#### 1.学生登录及注册流程

我校可在学校就业网首页点击学生导航→推荐表注册

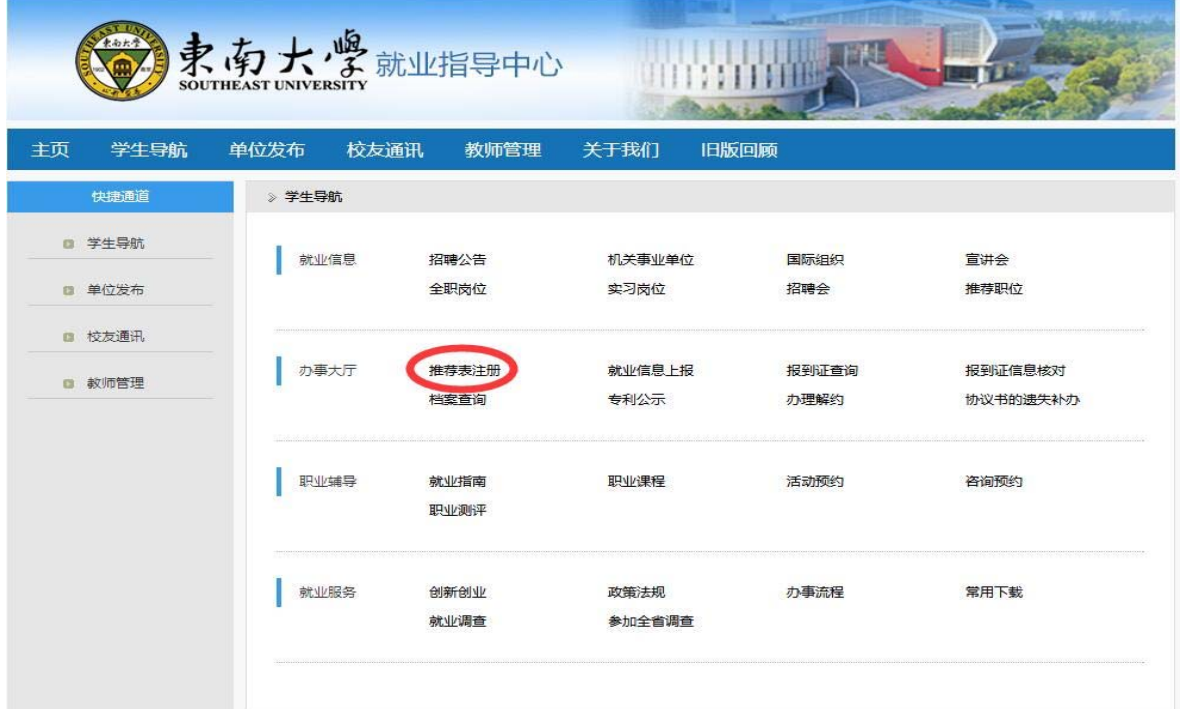

所在学校选择东南大学,学号按照实际填写,密码为学号后六位,已改正的用户则使用修改 后的密码登录

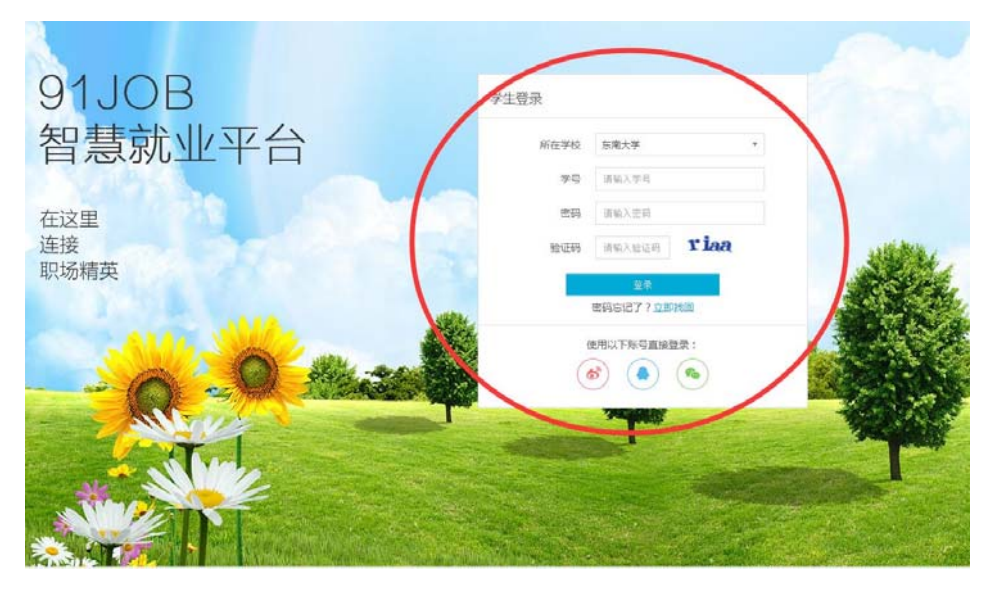

进入学生服务,推荐表注册

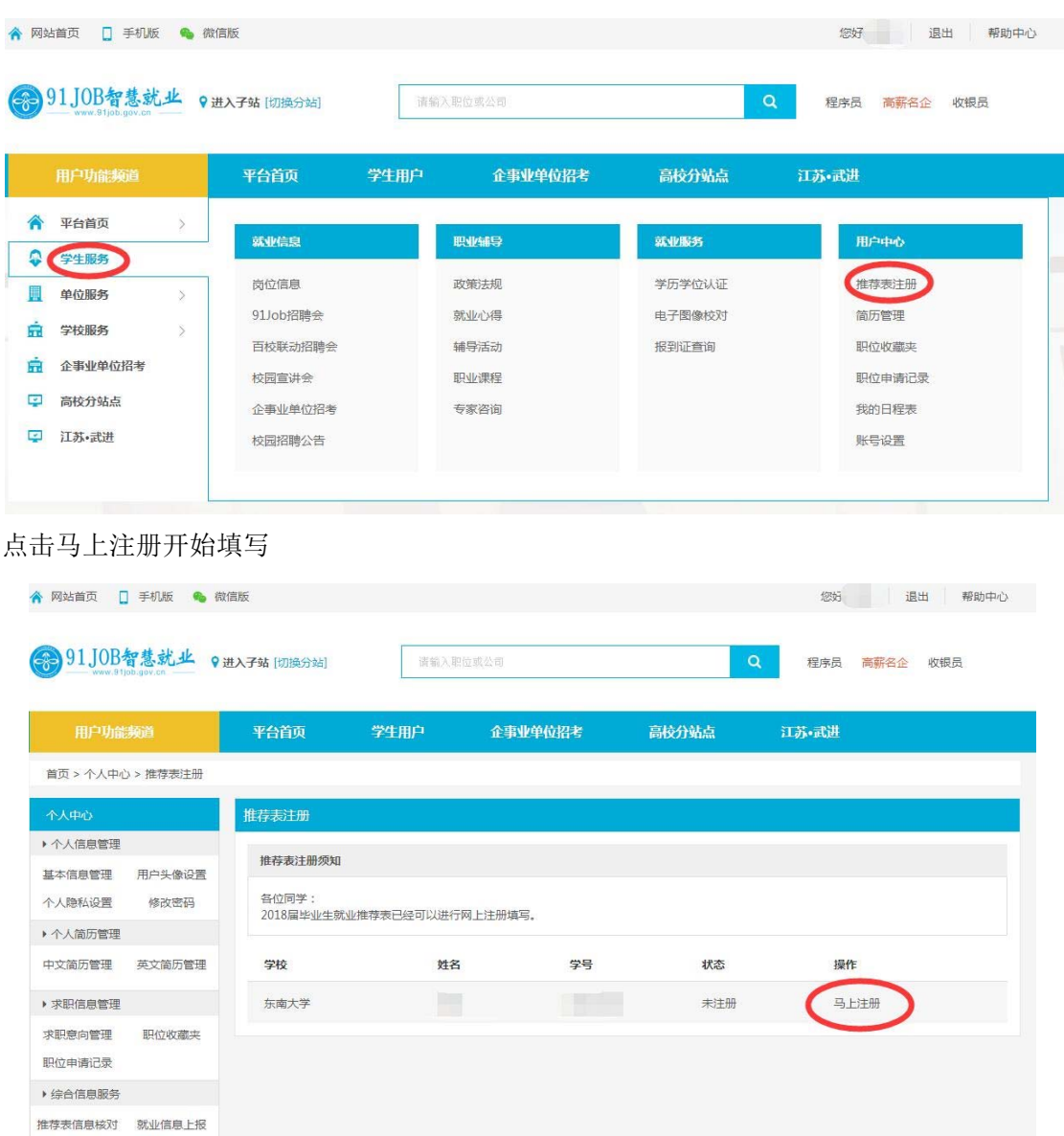

#### 仔细核对个人信息,选择"马上注册",进入推荐表填写页面如图:

招聘会门票下载 查看我的咨询

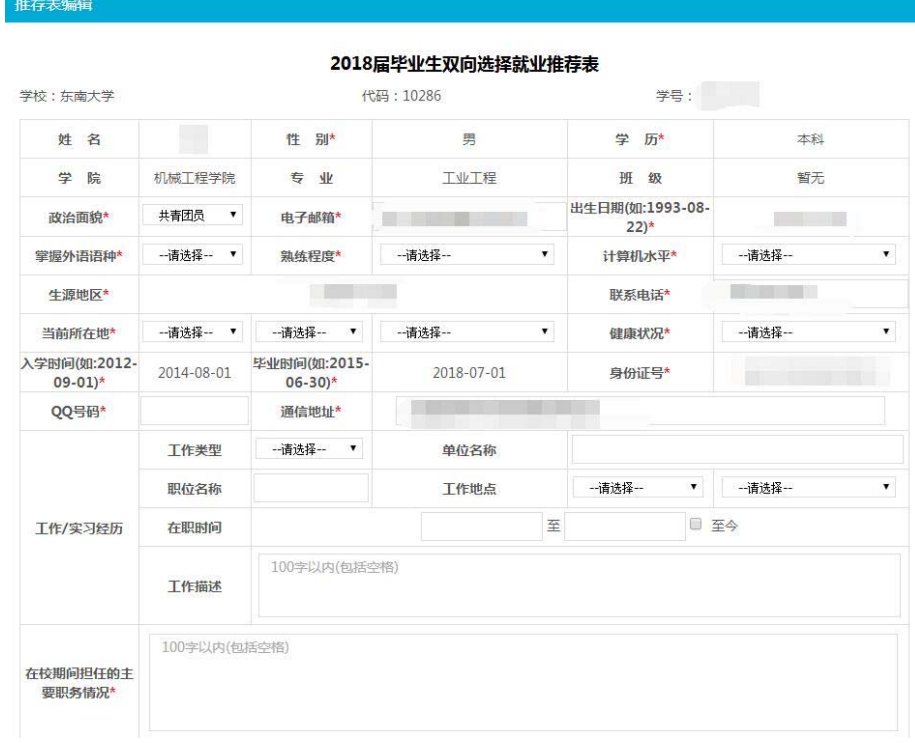

请按规范填写所有内容,带星号内容为必填内容;如果你有"工作/实习经历",请你务必填 写清楚。确认后点击"提交审核",提交成功。预览效果图如下:

#### 推荐表预览

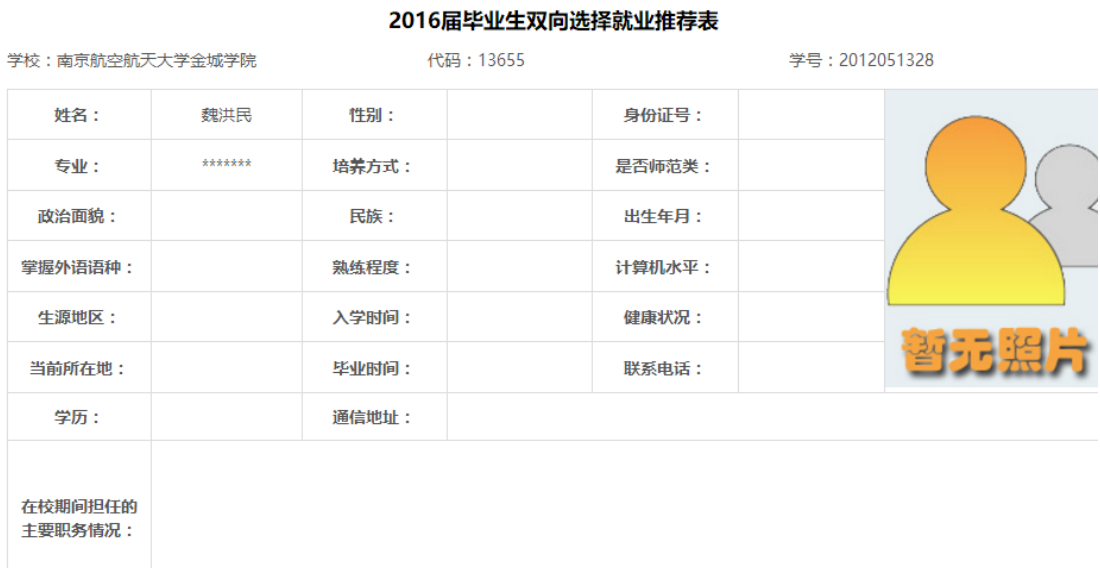

#### 2 推荐表修改及状态查看

如果你提交成功后发现有需要修改的地方或需要查看学校审核情况,请按以下提示步骤操作 打开 http://www.91job.gov.cn/ 登录账号如图:

| & 用户中心<br>更多>><br>通知公告<br>工作动态<br>离校未就业毕业生<br>南京信息职业技术学院公开招聘查分和资格复审公告<br>欢迎您,测试小号<br>南京图书馆2015年公开招聘工作人员公告<br>推荐表管理<br>求职中心<br>2015年中国医药城高层次人才智力项目交流大会公告 (国内…<br>账号设置<br>退出 | 联盟首页 | 学生服务 | 单位服务 | 学校服务 | 省内高校就业网 | 武讲招聘专区 |  |
|----------------------------------------------------------------------------------------------------|------|------|------|------|---------|--------|--|
| 第二届中国医药城高层次人才创新创业大赛公告<br>中国东方航空江苏有限公司招聘空中乘务员和兼职安全员简章<br><b>'00</b><br>淮安信息职业技术学院校园大型招聘会邀请函<br>国航2015年空中乘务员(兼职安全员)招聘简章<br>省教育厅办公室关于切实做好全省普通高校毕业生离校                          |      |      |      |      |         |        |  |

选择推荐表管理。查看推荐表状态如下:

### **2. 1** 提交成功,学校尚未审核

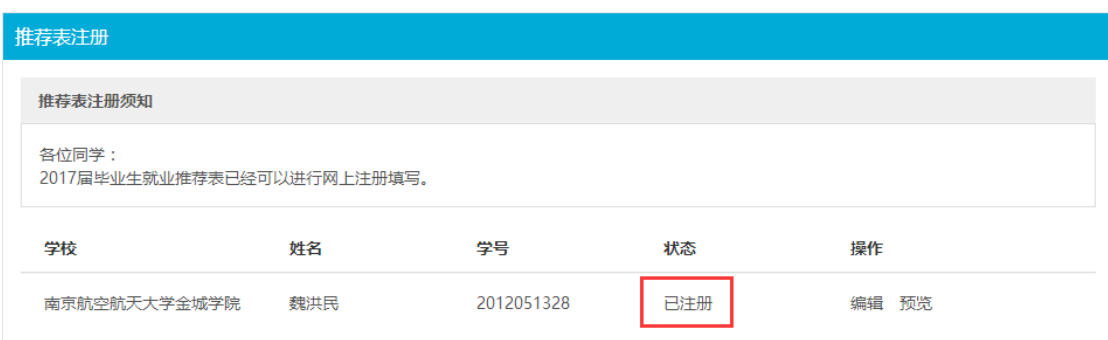

如果状态为"已注册",说明学校尚未审核,点击"编辑",进入推荐表编辑页面,修改,重 新提交即可。

### **2. 2** 提交成功,学校已审核通过

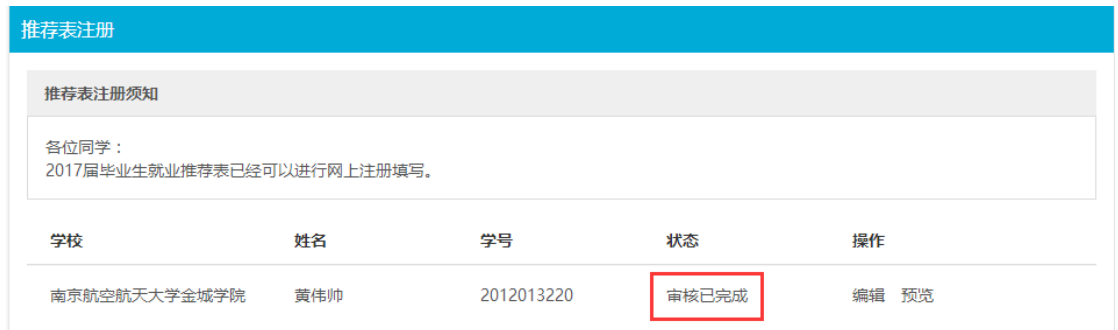

如果状态为"审核己完成",请联系你所在学院辅导员,完成修改。

# **3** 推荐表打印

登录 http://www.91job.gov.cn/进入推荐表管理页面, 查看推荐表状态如图, 如果推荐表状态 为"审核已完成",方可打印推荐表,具体操作,请听取学校安排。

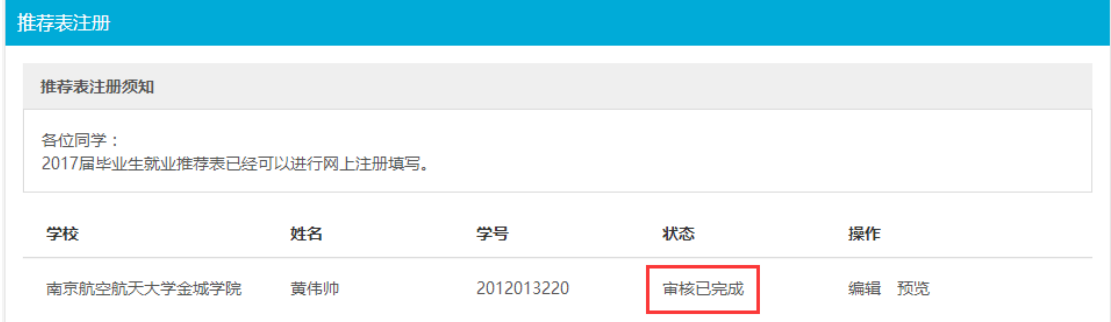

# **4** 协议书打印

推荐表打印完成后方可打印协议书,具体操作,请听取学校安排。